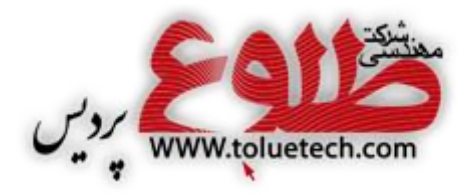

**عنوان مستند:**

# **آموزش کار با دستگاه** 7000AC

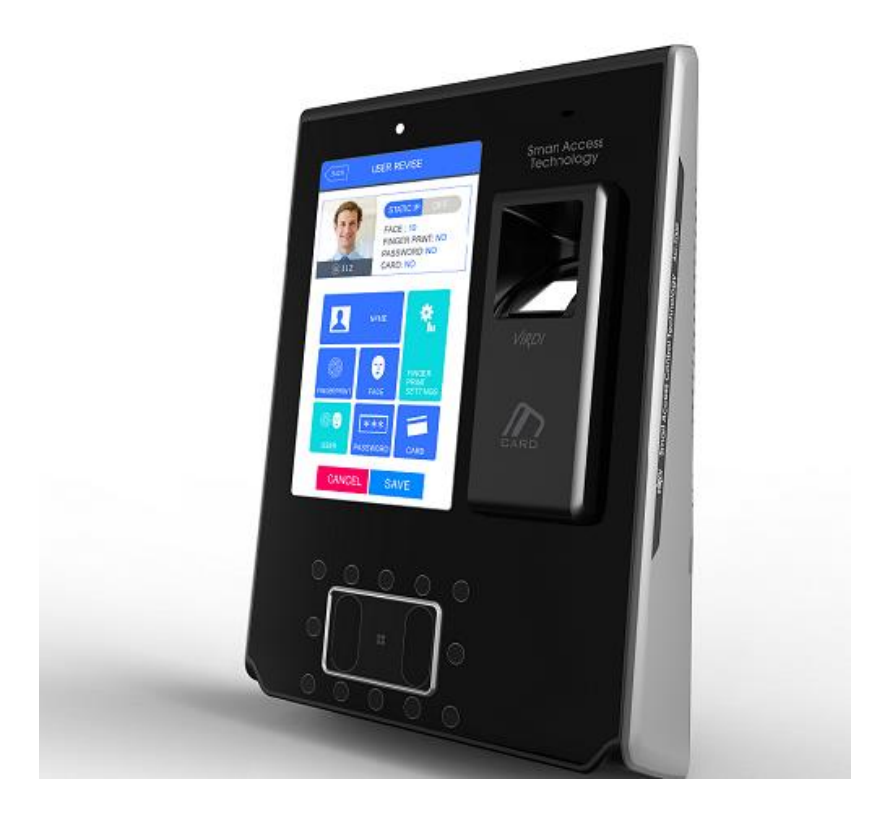

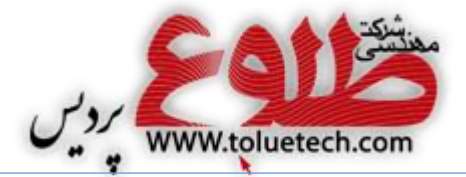

تهیه کننده مستند: میالد جنگی بجستانی سمت: کارشناس فنی

ویراستار:

تایید کنندگان:

تاریخ: 18 خرداد 1394

شماره سریال:

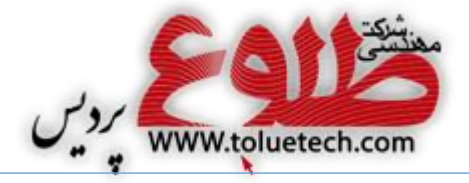

# <span id="page-2-0"></span>فهرست مطالب

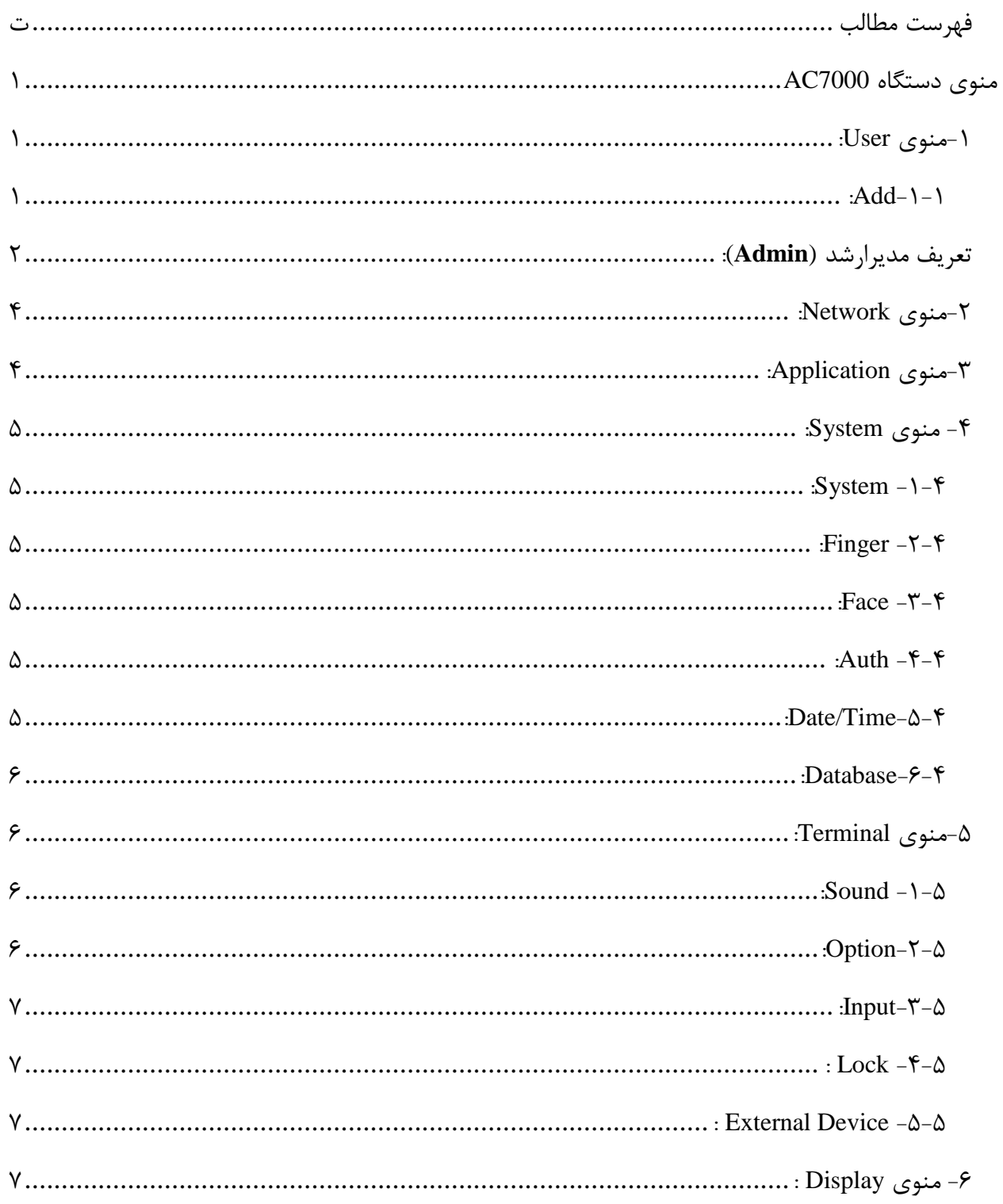

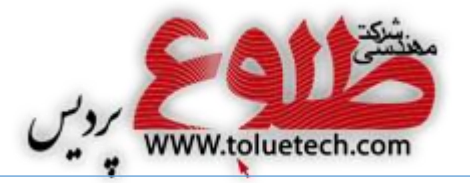

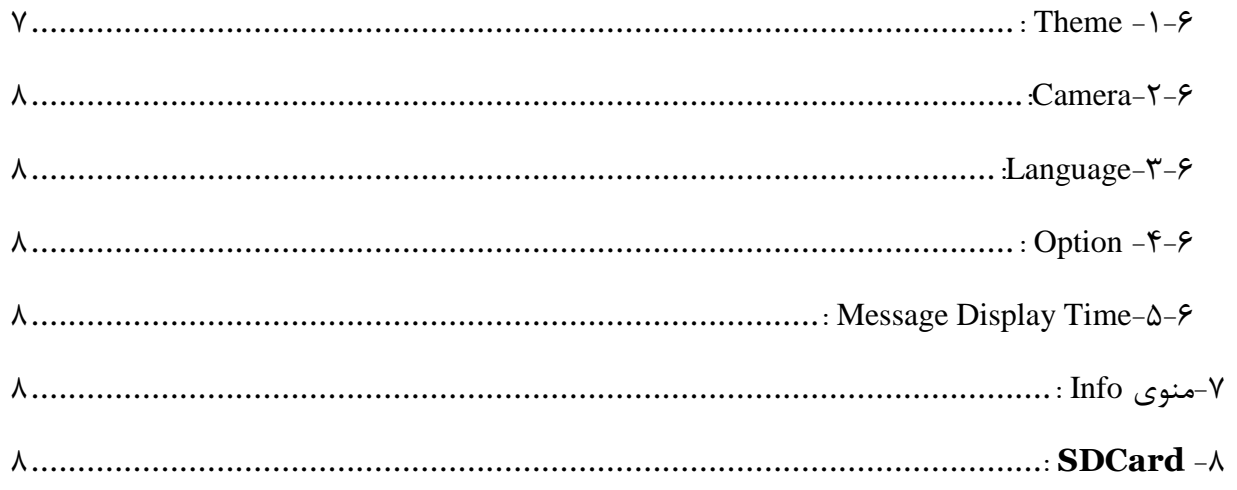

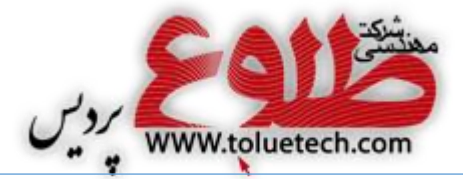

# <span id="page-4-0"></span>**منوی دستگاه** 7000AC

برای رفتن به منوی مدیریت دستگاه 7000AC آیکون را لمس نمایید . منوی دستگاه دارای 8 زیرمنوی اصلی به شرح زیر میباشد : **User (1 Network (٢ Application (٣ System )۴ Terminal )۵**  $Display (P)$ **Info)7 SDCard** ( $\lambda$ 

## <span id="page-4-1"></span>**-1منوی** User**:**

برای اضافه،حذف،ویرایش ونمایش اطالعات پرسنل که شامل چهره، اثرانگشت، کارت، رمز میباشد، از این منواستفاده میشود.

### <span id="page-4-2"></span>**:**Add**-1-1**

برای اضافه کردن پرسنل در دستگاه ،ابتدا این کلید را زده و سپس شناسه پرسنل را وارد کنید و کلید ok را بزنید. برای تغییر شماره پیش فرض ازکلید back استفاده کنید .

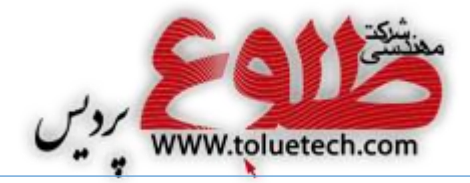

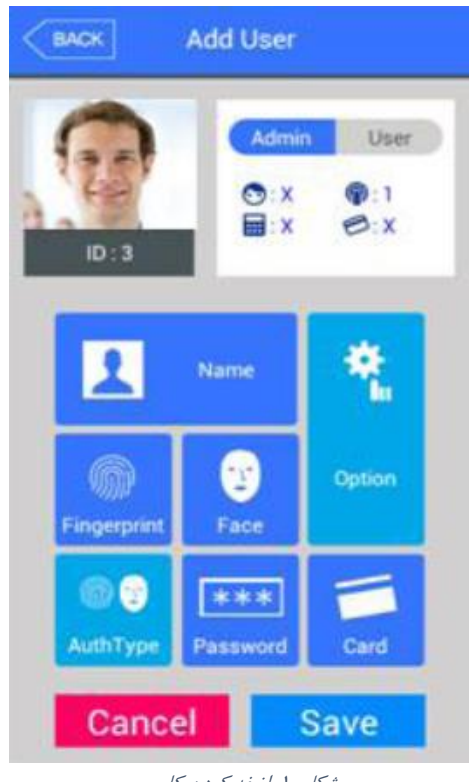

شکل -1اضفه کردن کاربر

## <span id="page-5-0"></span>**تعریف مدیرارشد** (**Admin**(**:**

پس از ثبت چهره، اثر انگشت، کارت یا پسوورد برای کاربر و تعیین روش شناسایی آن باید مشخص شود که شخص تعریف شده مدیر ترمینال است یا نه. در صورت مدیر بودن کاربر مانند تصویر فوق گزینه را از روی User به Admin تغییر دهید و در صورت مدیر نبودن کاربر بر روی گزینه User بمانید.

**نكته:** پس از تعریف مدیر ارشد در سخت افزار، حتما باید مدیر ارشد در نرم افزار نیز تعریف شود .

## **-1-1-1گزینه** *Name***:**

میتوانید نام کاربر را بوسیله این گزینه وارد نمایید.

## **-٢-1-1گزینه** *Password* **:**

برای ثبت پرسنل با رمز، بعد اززدن کلید Password ، رمز را وارد کرده و کلید ok را بزنید و دوباره رمز را وارد کرده ،  $\rm{c}$  کرده وسپس کلید Save را بزنید.

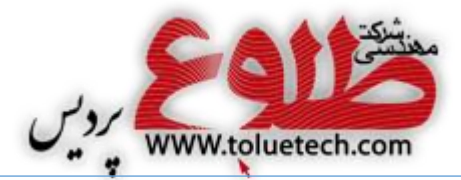

#### **-٣-1-1گزینه** *Card***:**

جهت ثبت پرسنل با کارت، بعد از زدن کلید Card ، کارت شخص را به کارتخوان دستگاه نزدیك کنید و پس از تایید دستگاه کلید ذخیره را بزنید.

### **-۴-1-1گزینه** *Fingerprint***:**

جهت ثبت اثرانگشت پرسنل،این کلید را زده وسپس انگشت موردنظررا روی سنسور قرار دهید، انگشت رابرداشته ومجددا روی سنسور قرار دهید ، در صورت تایید دستگاه ، مکث کنید تا منوی اصلی بیاید، در صورت نیاز دوباره کلید ثبت اثرانگشت را بزنید وعملیات فوق را برای انگشتهای دیگر) حداکثر تا 5 اثرانگشت ( تکرار کنید و درنهایت کلید ذخیره را بزنید.

**نكته:** تمام گزینه های ثبت اثر انگشت ، کارت ، رمز و چهره را میتوان برای یك کاربر، به دنبال هم انجام داد و در نهایت کلید ذخیره را زد.

### **-۵-1-1گزینه** *Face***:**

برای ثبت چهره پرسنل از این گزینه استفاده میشود، پس از زدن این گزینه صفحه دیگری نمایان میشود که توصیه میگردد از گزینه Registration Regular استفاده کنید.

## **:***Auth Type* **گزینه-6-1-1**

در این قسمت میتوان تعیین کرد که پرسنل موردنظر با کدام آیتم ثبت تردد کند، بطورمثال فقط اثرانگشت، کارت و اثرانگشت ، رمز و اثرانگشت یا ... و نیزمیتوان دراین قسمت پرسنل مورد نظر را غیرفعال کرد. **نكته:** اگرشخصی فقط با اثرانگشت یا فقط با کارت یا فقط با رمز تعریف شود ، دیگر نیازی به تنظیم نوع تاییدیه ندارید.

**نكته:** پس ازاضافه کردن پرسنل درسخت افزار 7000AC این اطالعات حتما باید توسط نرم افزار UNIS دریافت گردد . درصورتیکه نرم افزار UNIS را ندارید، حتما این اطالعات را توسط USB دریافت کنید .

الزم به ذکر است پس از انجام تعریف کاربر حتما گزینه Save را بزنید.

#### **:**Delete**-٢-1**

جهت حذف پرسنل این کلید را زده، شناسه شخص را وارد کرده و تایید کنید.

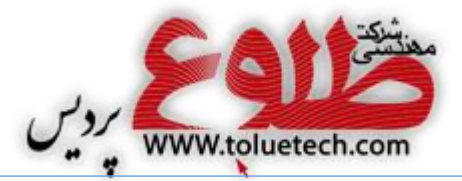

### :Modify**-٣-1**

جهت ویرایش اطالعات کاربر این کلید را زده ، شناسه شخص را وارد کرده و تغییرات الزم را انجام دهید . **نكته:** درصورتیکه درسخت افزار 7000AC عملیات حذف یا ویرایش بر روی کاربران انجام شود ، پس از حذف یا ویرایش کاربران ، حتما باید اطالعات قدیمی کاربران را ازنرم افزارحذف کرده ومجددا اطالعات جدید را توسط نرم افزار UNIS دریافت کنید.

) این عمل به منظوریکسان سازی اطالعات سخت افزار و اطالعات نرم افزارحتما باید انجام شود. (

#### $:$ View  $-F-1$

جهت رویت اطالعات کاربران موجود در سخت افزار از این گزینه استفاده کنید .

#### **:**DeleteAll**-۵-1**

جهت حذف تمامی پرسنل ثبت شده بر روی دستگاه میتوانید از این کلید استفاده نمایید.

## <span id="page-7-0"></span>**-٢منوی** Network**:**

به دو صورت IP Static و DHCP می توان تنظیمات شبکه دستگاه را انجام داد . در قسمت Address IP Terminal باید آدرس آی پی در نظر گرفته شده برای دستگاه 7000AC را وارد کرد. در قسمت Address IP Server باید آدرس آی پی سرور را وارد کرد .)منظوراز سرور کامپیوتری است که نرم افزار UNIS بصورت Mode Server روی آن نصب شده است. ( Mask Subnet و Gateway را نیز حتما باید تنظیم کرد. Port دستگاه باید همیشه 987٠ باشد.

ID Terminal ، همان شماره شناسه دستگاه میباشد که از 1 تا 99999999 قابل تنظیم است.

## <span id="page-7-1"></span>**-٣منوی** Application**:**

تنظیمات این منو توسط شرکت طلوع پردیس انجام میگردد . در صورت عدم آگاهی نسبت به این قسمت تنظیمات پیش فرض شرکت طلوع پردیس را تغییر ندهید. در منوی Application 2 گزینه اصلی Application و key Function وجود دارد . در تب Application شما میتوانید نوع کاربری سیستم را تعیین کنید. میتوانید در بخش Schedule Time برای هر یك از کلید توابع برنامه زمانی را از ٠٠:٠٠ تا 23:59 تنظیم کرد.

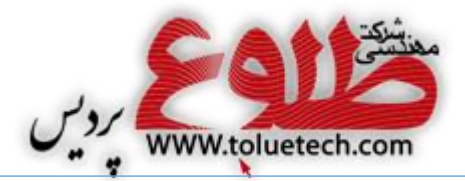

**توجه:** در صورتی که نیاز دارید کاربری تا یك فاصله زمانی تردد آن ثبت نگردد در بخش Time Blocking زمان آن را بر حسب ثانیه تنظیم نمایید.

تب key Function به منظور فعال و غیرفعال کردن کلیدهای توابع استفاده میشود.

## <span id="page-8-0"></span>**-۴ منوی** System**:**

این منو دارای چند زیرمنو به شرح زیر میباشد :

## <span id="page-8-1"></span> **:**System **-1-۴**

در قسمت Length ID User میتوان طول شناسه کاربر را از 2 تا 8 رقم تعیین کرد. و در قسمت Authentication پروتکل دستگاه تنظیم میشود که در مدل 7000AC فقط از طریق نرم افزار قابل تغییر میباشد.

#### <span id="page-8-2"></span>**:**Finger **-٢-۴**

در این قسمت میتوان سطح تشخیص اثرانگشت را تغییر داد . بطور پیش فرض سطح تشخیص N1: عدد 5 و سطح تشخیص 1:1 عدد 4 میباشد که بهتراست آنرا تغییر ندهیم.

### <span id="page-8-3"></span>**:**Face **-٣-۴**

- در زیرمنوی Level Matching میزان حساسیت ودقت در هنگام ثبت چهره قابل تنظیم است.
- در زیر منوی Recognition Face تنظیمات مربوط به تشخیص چهره است که توصیه میشود آنرا تغییر ندهید.

در زیر منوی Angle Camera میتوانید زاویه دوربین را تغییر دهید.

## <span id="page-8-4"></span>**:**Auth **-۴-۴**

#### <span id="page-8-5"></span> **:**Date**/**Time**-۵-۴**

برای تنظیم تاریخ و زمان از این کلیداستفاده میشود . **نكته:** اگردستگاه 7000AC ازطریق شبکه به سرور )کامپیوتری که نرم افزار UNIS به صورت Mode Server روی آن نصب شده است ) متصل باشد ، تاریخ و زمان سخت افزار بصورت خودکارتوسط سرور تنظیم میشود ، در نتیجه

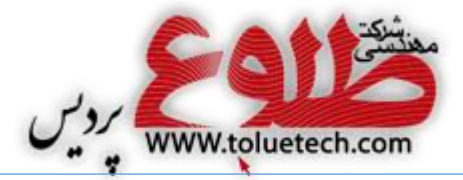

### صحت تاریخ و زمان سرور الزامی است .

<span id="page-9-0"></span>**:**Database**-6-۴**

**:** *Delete All User***-1-۵-۴** با زدن این کلید تمام کاربران موجود در دستگاه حذف میشوند.

 **:***Delete Setting* **-٢-۵-۴** با زدن این کلید تمام تنظیماتی که درسخت افزار انجام داده اید ، به پیش فرض کارخانه برمیگردد .

> **:***Delete Log* **-٣-۵-۴** بازدن این کلید ، تمام ترددهای ثبت شده در دستگاه حذف میشود .

**:** *Delete Image Log***-۴-۵-۴** با زدن این کلید ، تمام عکسهای ثبت شده در دستگاه حذف میشود .

## **:***Factory init* **-۵-۵-۴**

با زدن این کلید ، اطالعات تمام کاربران و ترددها و عکسها حذف شده و تنظیمات دستگاه به پیش فرض کارخانه برمیگردد.

<span id="page-9-1"></span>**-۵منوی** Terminal**:**

#### <span id="page-9-2"></span> **:**Sound **-1-۵**

در قسمت Volume Voice صدای دستگاه را میتوانید تغییر دهید و در قسمت Volume Beeper میزان صدای هشداری دستگاه قابل تغییر است.

#### <span id="page-9-3"></span>**:**Option**-٢-۵**

تنظیمات این منو توسط شرکت طلوع پردیس انجام میگردد . در صورت عدم آگاهی نسبت به این قسمت تنظیمات پیش فرض شرکت طلوع پردیس را تغییر ندهید.

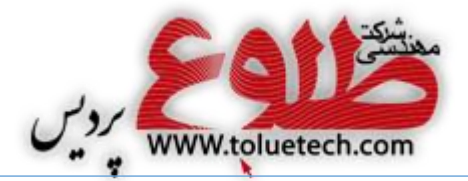

در بخش number Card Read شما میتوانید با نزدیك کردن کارت، شماره سریال کارت را مشاهده کنید و در قسمت format Card ، فرمت خواندن سریال کارت را تعیین میکنید.

اگر گزینه " Terminal Lock "را انتخاب کنید دستگاه قفل میشود و در صورت داشتن Admin روی دستگاه، فقط ایشان میتوانند ترمینال را به حالت عادی برگردانند. البته قفل وباز کردن ترمینال به هر دو صورت سخت افزاری و نرم افزاری انجام میشود.

### <span id="page-10-0"></span>**:**Input**-٣-۵**

تنضیمات مربوط به مانیتورینگ ورودی های دستگاه در این بخش انجام میگیرد.

با فعال کردن گزینه **Alarm Tamper** وقتی دستگاه ازمحل نصب یا از فلز نگهدارنده اش جدا شود، دستگاه آالرم میدهد . در گزینه **open door Warn** در صورتی که شما از مانیتورینگ دستگاه استفاده نمایید و درب بیشتر از زمان

<span id="page-10-1"></span>تنظیم شده باز بماند آالرم میدهد.

## **:** Lock **-۴-۵** در این گزینه میتوان تنظیمات مربوط به رله های دستگاه و زمان رله ها را انجام داد.

<span id="page-10-2"></span>**نكته:** زمان رله ها برحسب میلی ثانیه تنظیم میشود.

**:** External Device **-۵-۵** در صورت ارتباط ترمینال با دستگاه خارجی دیگر از این منو استفاده میشود. الزم به ذکر است بدون هماهنگی با کارشناسان شرکت طلوع ایده پردیس هیچ کدام از گزینه ها را تغییر ندهید.

تنظیمات پورت های 232RS، 485RS، Output Wiegand، Input Wiegand در این منو قرار دارد.

## <span id="page-10-4"></span><span id="page-10-3"></span>**-6 منوی** Display **:**

 $:$  Theme  $-1-9$ در این قسمت میتوان تصویر زمینه صفحه نمایش دستگاه را تغییر داد.

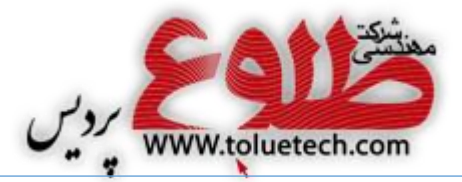

#### <span id="page-11-0"></span>**:**Camera**-٢-6**

دوربین دستگاه را میتوان برای کاربران تایید شده و تایید نشده فعال کرد.

**نكته:** انتخابهای نمایش را روی عکس جاری تنظیم کنید . **نكته:** بسته به نور محیط گزینه روشنایی از 1 تا 12٠ قابل تنظیم است .

> **:**Language**-٣-6** برای تغییر زبان سخت افزار از این گزینه استفاده میشود .

## <span id="page-11-2"></span><span id="page-11-1"></span>**:** Option **-۴-6**

در قسمت Saver Screen زمان محافظ نمایشگر قابل تنظیم میباشد و در قسمت Option Display معین میکنیم که در هنگام شناسایی کاربر چه متنی بر روی صفحه نمایان گردد.

> **:** Message Display Time**-۵-6** در این منو میتوانید مدت زمان نمایش پیام را بر روی نمایشگر دستگاه تنظیم کنید.

## <span id="page-11-4"></span><span id="page-11-3"></span>**-7منوی** Info **:**

اطالعات مربوط به سیستم و درگاه و شبکه و کاربران و اطالعات ترددها و عکسها دراین قسمت قابل مشاهده میباشد .

## <span id="page-11-5"></span> $:$ **SDCard**  $-\lambda$

اگر ارتباط دستگاه 7000AC از طریق شبکه مقدور نباشد، میتوان توسط پورت SDCard دستگاه، اطالعات کاربران و ترددها را روی فلش ذخیره نمود.

ازطریق گزینه Export Database میتوان اطالعات کاربران و ترددها راروی SDCard ذخیره کرد و از طریق Import Database میتوان اطالعات کاربران را از طریق فلش بر روی دستگاه 7000AC انتقال داد .

الزم به ذکر است که میتوان اضافه کردن تصویر پس زمینه و تعویض Firmware را از این طریق انجام داد .

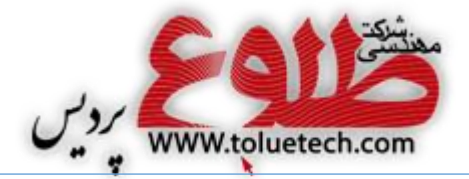